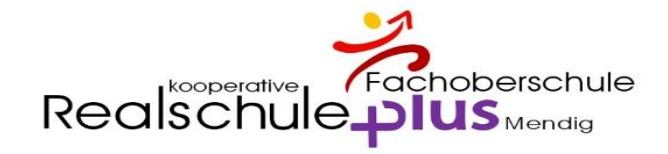

## Digitales Klassenbuch – WebUntis – Schüler

# Öffne die Seite: **[www.webuntis.com](http://www.webuntis.com/)**

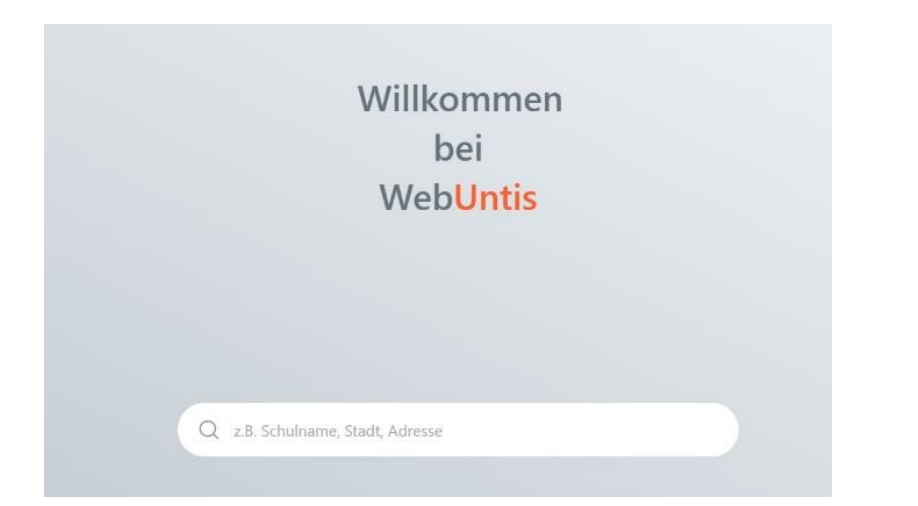

# gib "**Mendig**" als Suchbegriff ein und wähle "Realschule plus Mendig"

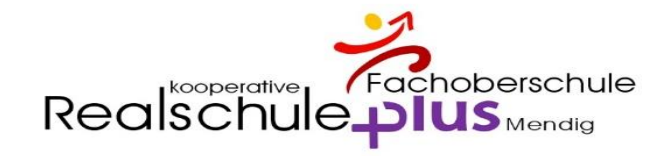

#### Digitales Klassenbuch - WebUntis

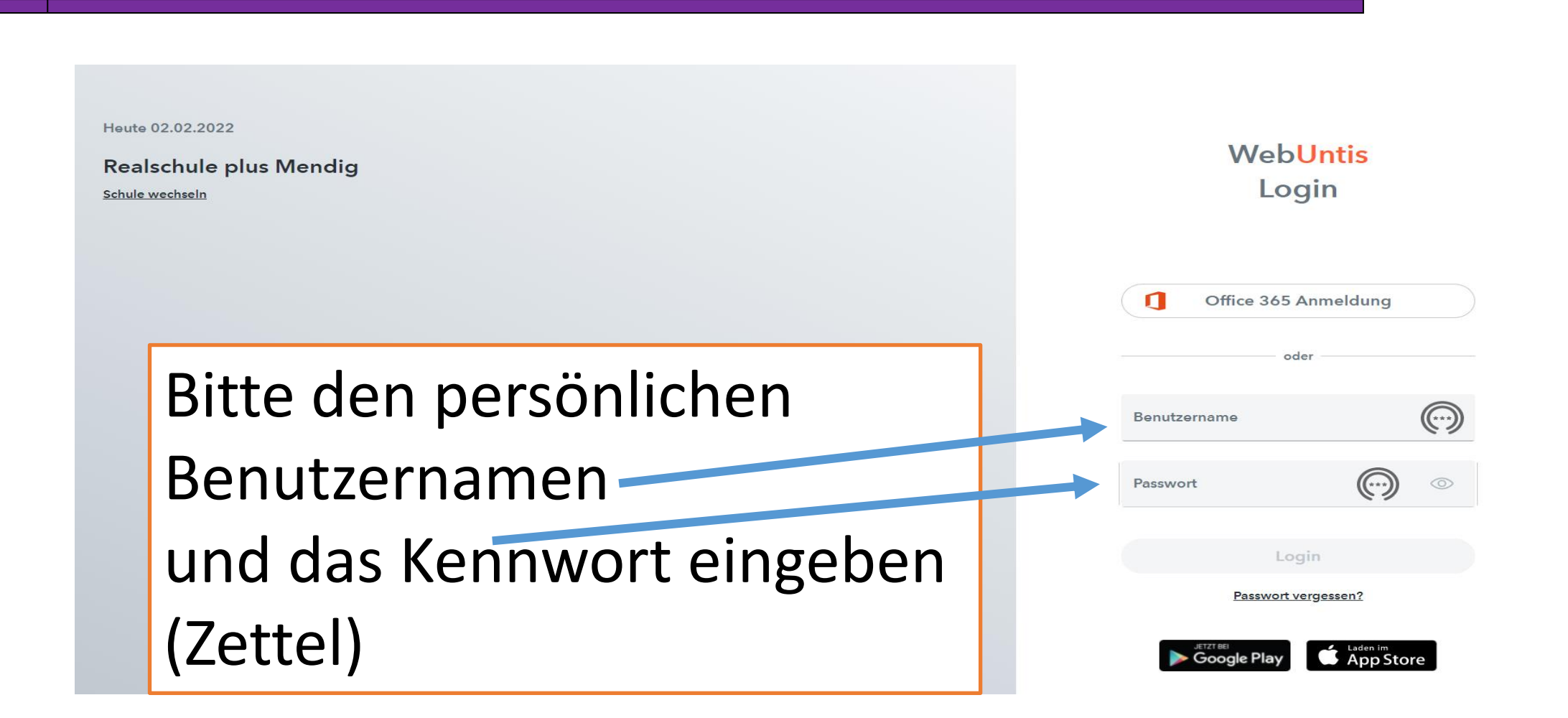

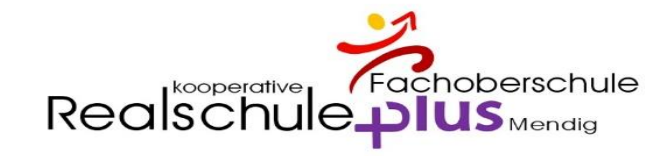

#### Passwort ändern

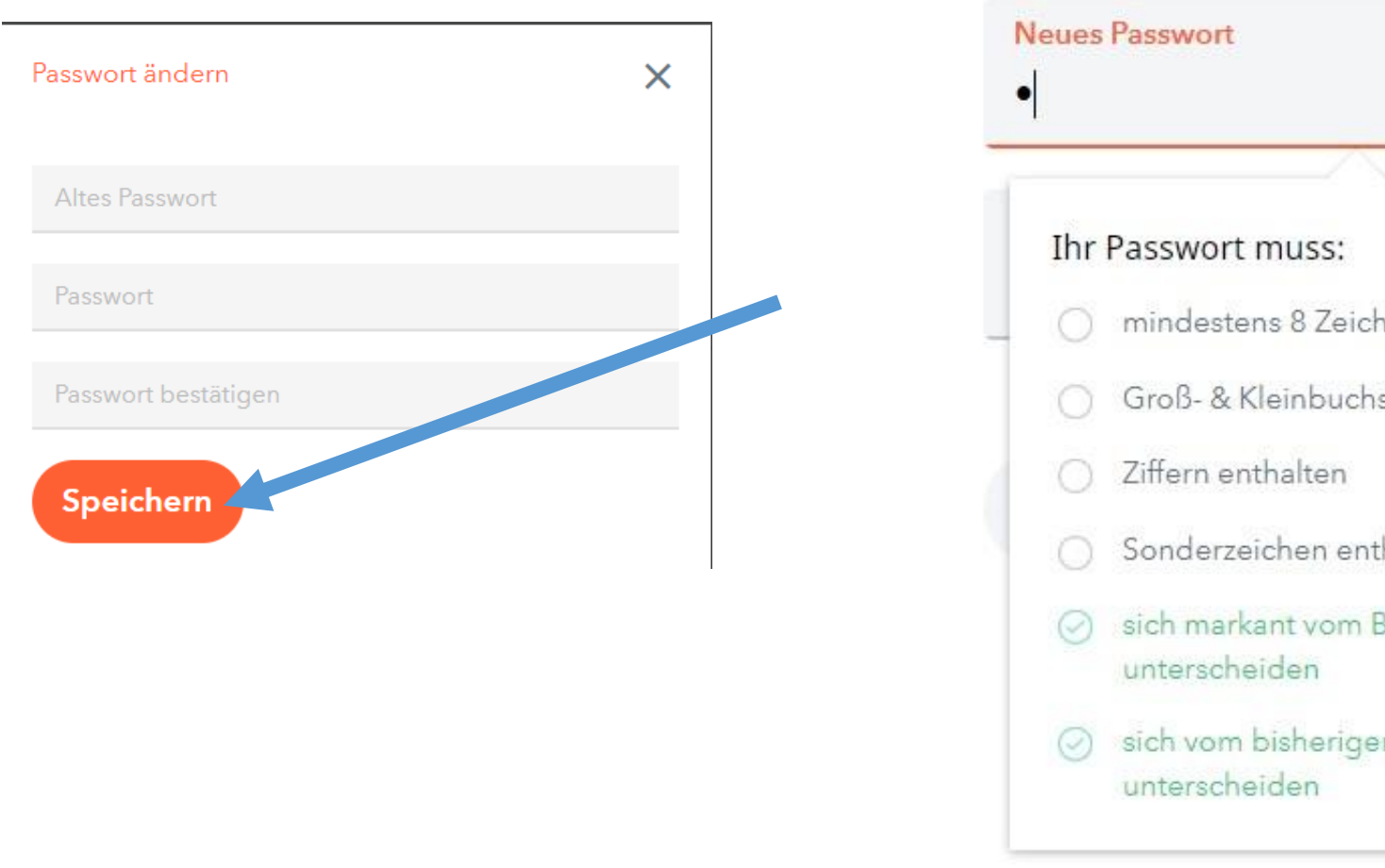

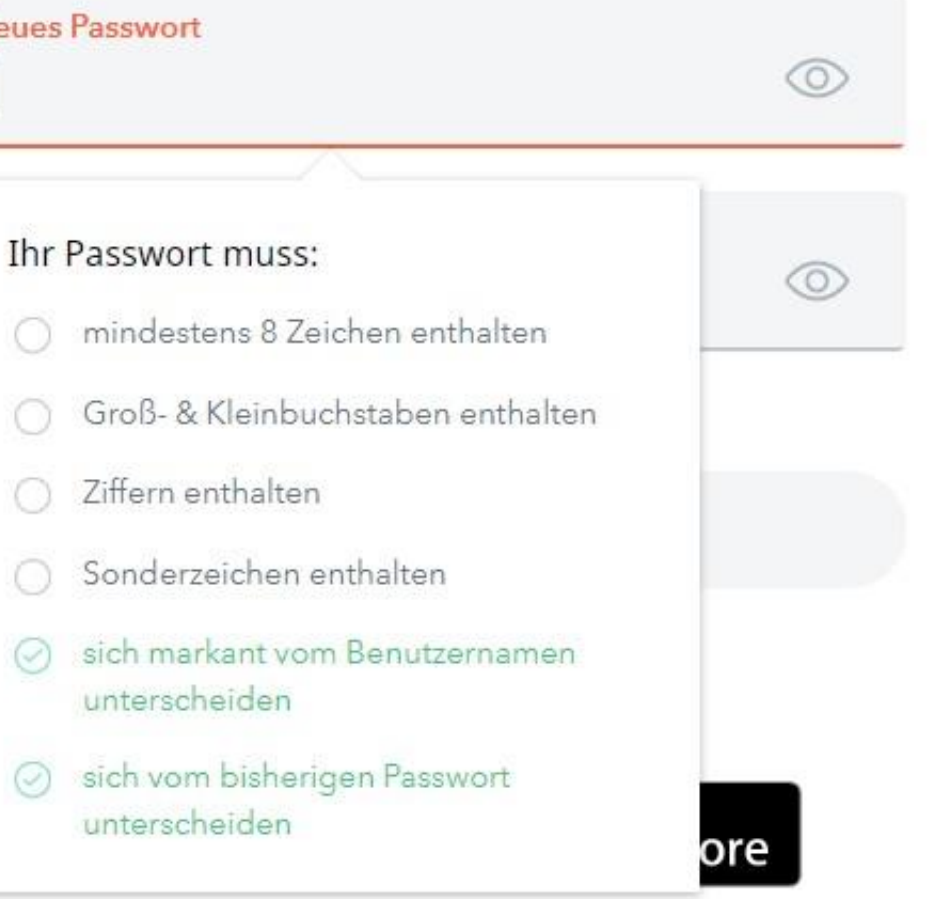

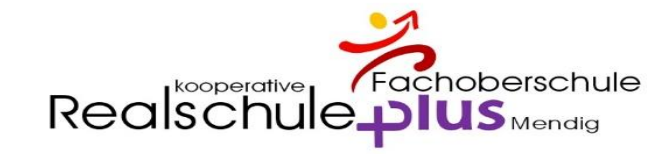

#### **Passwort bitte notieren**

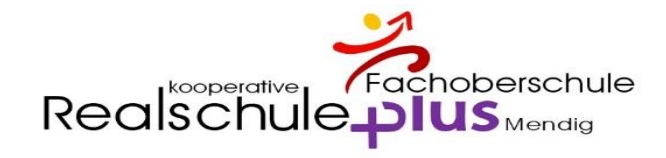

### E-Mail-Adresse eintragen - WICHTIG

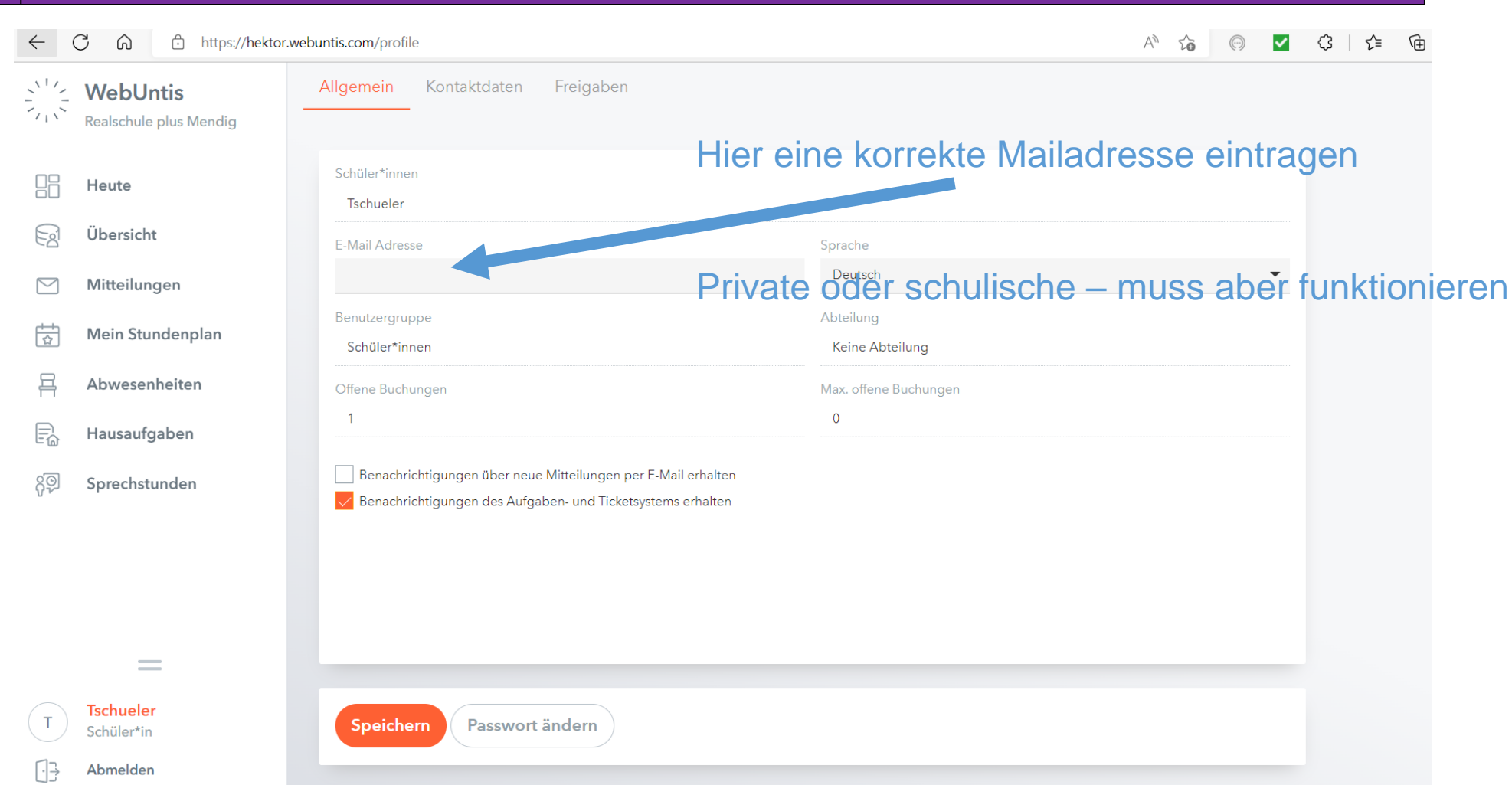

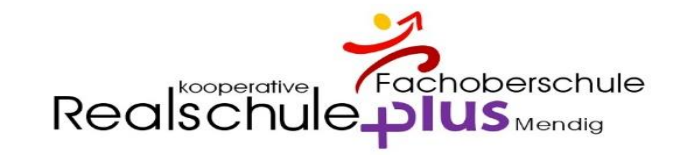

#### Speichern

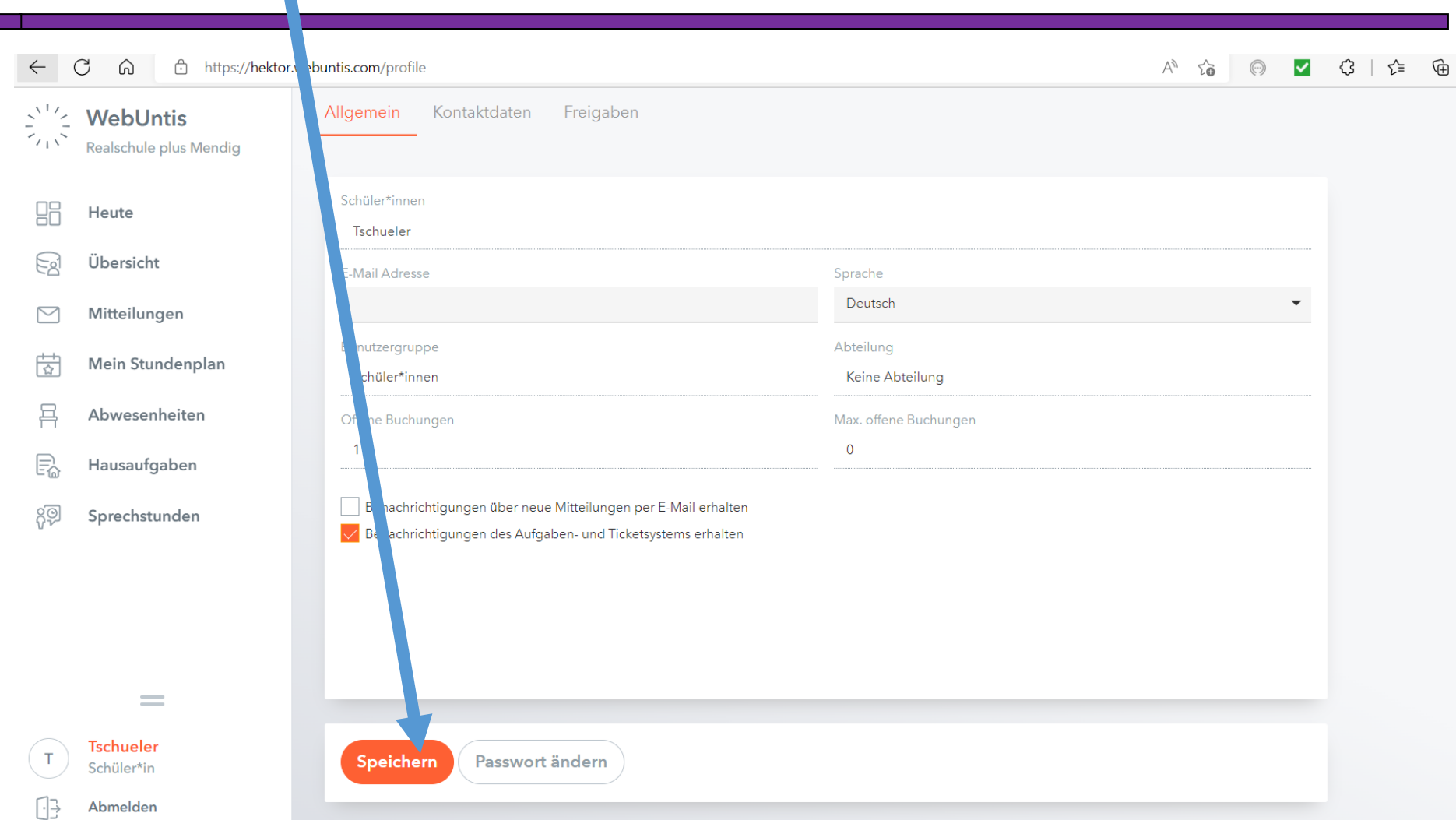

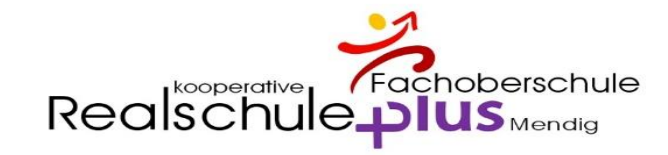

# Überblick

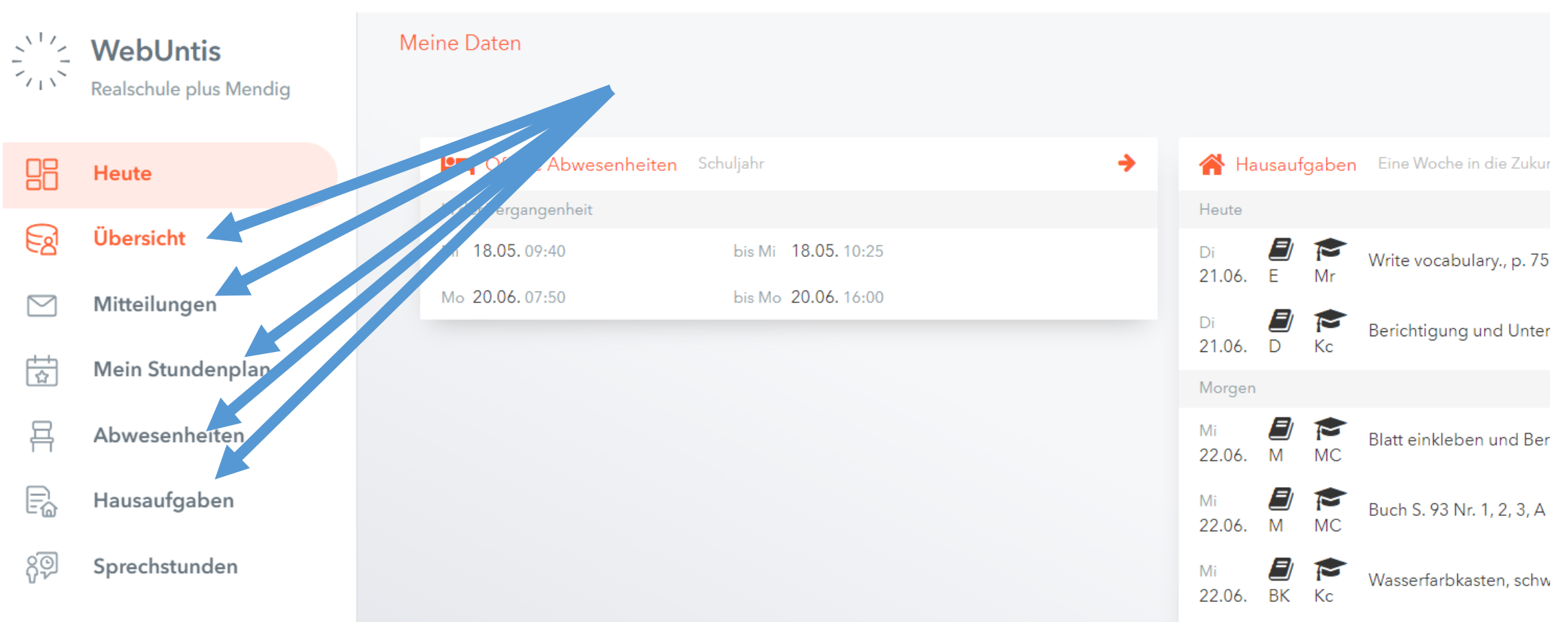

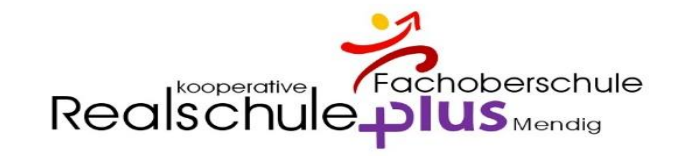

# Übersicht

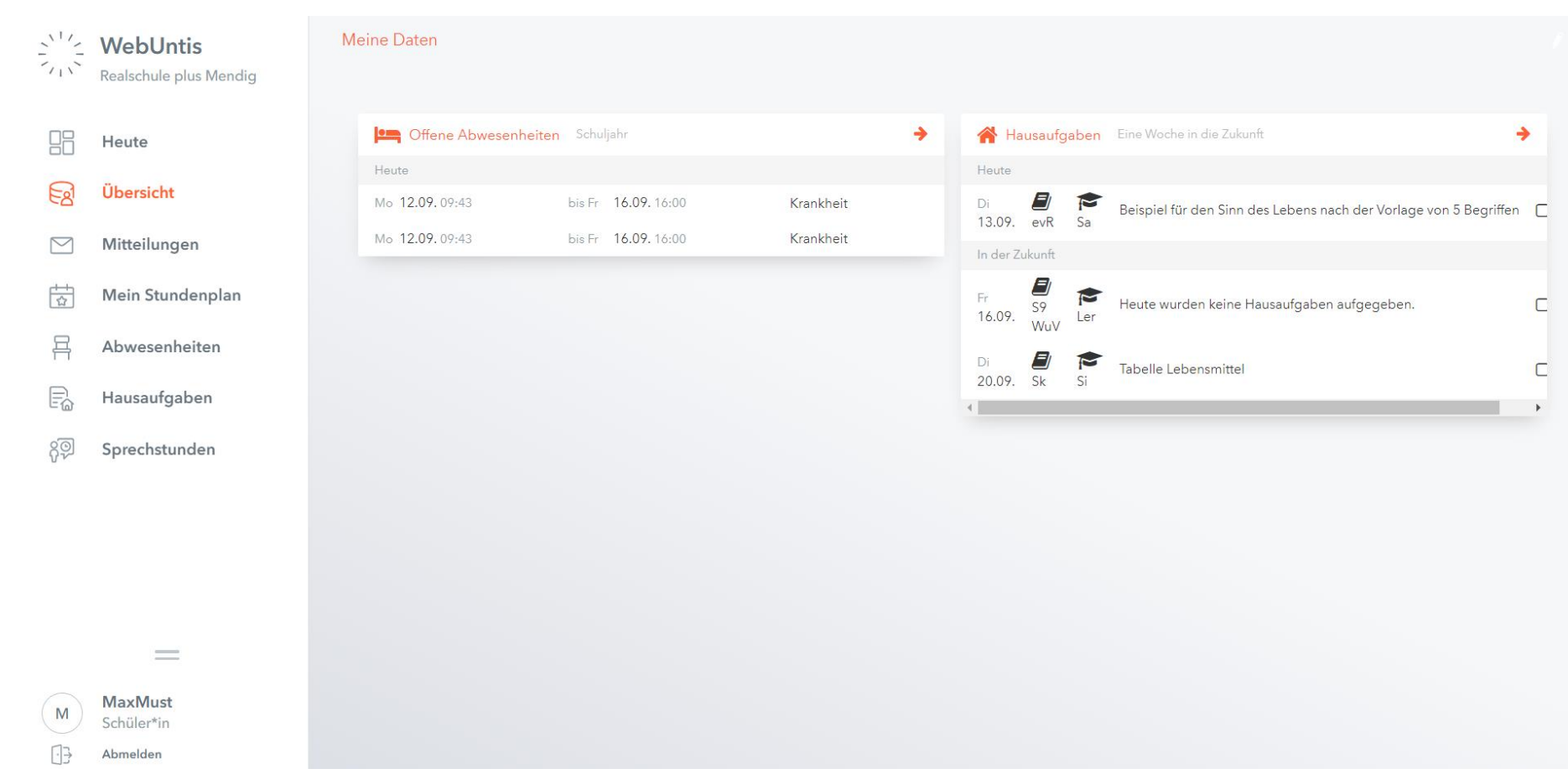

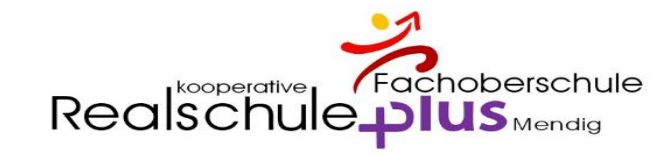

## Mitteilungen

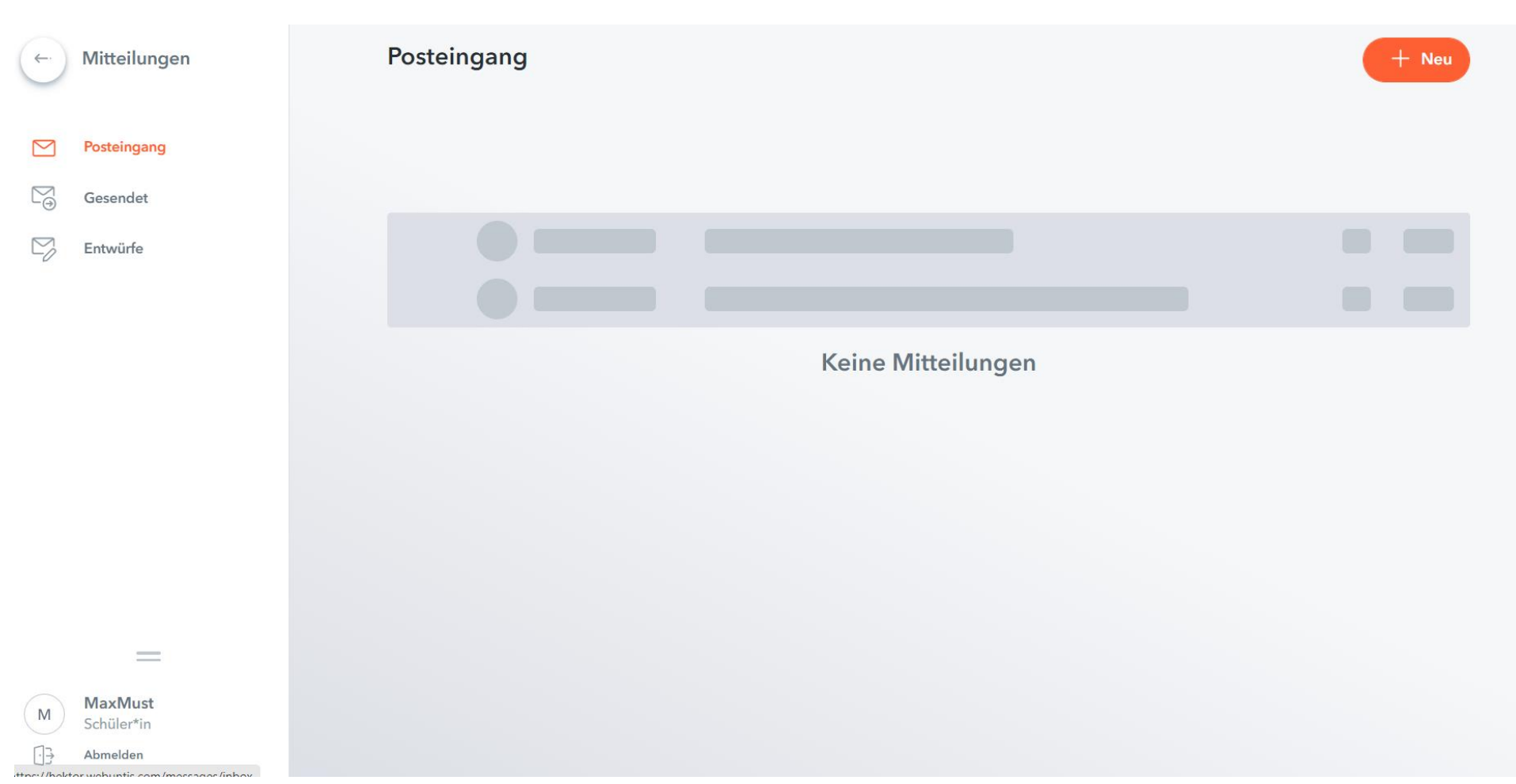

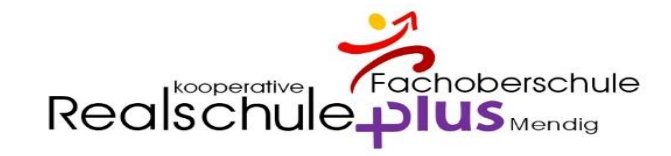

## Mein Stundenplan

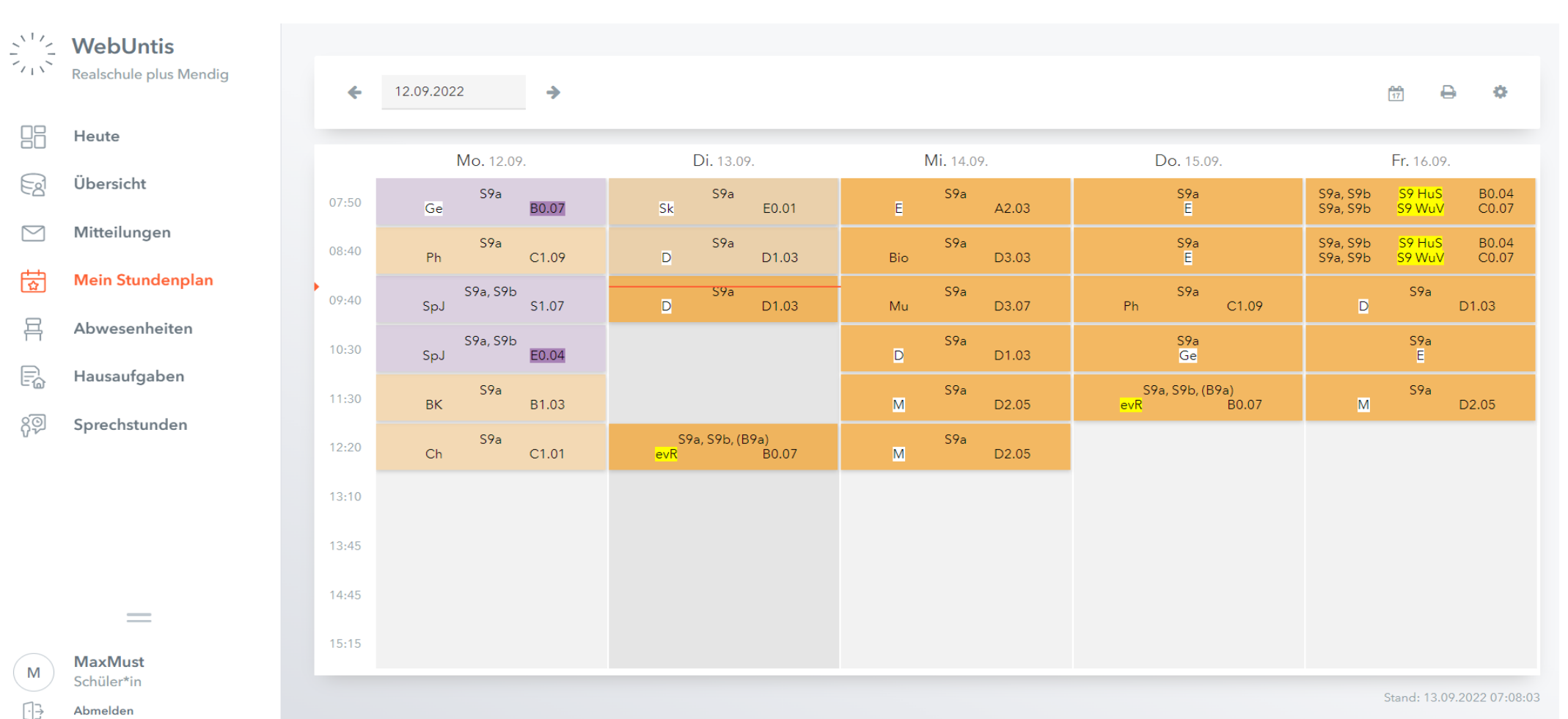

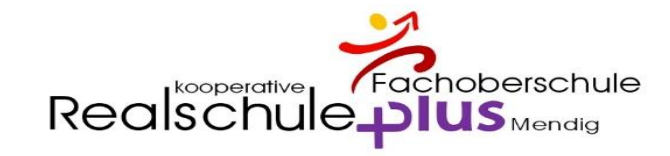

#### Abwesenheiten

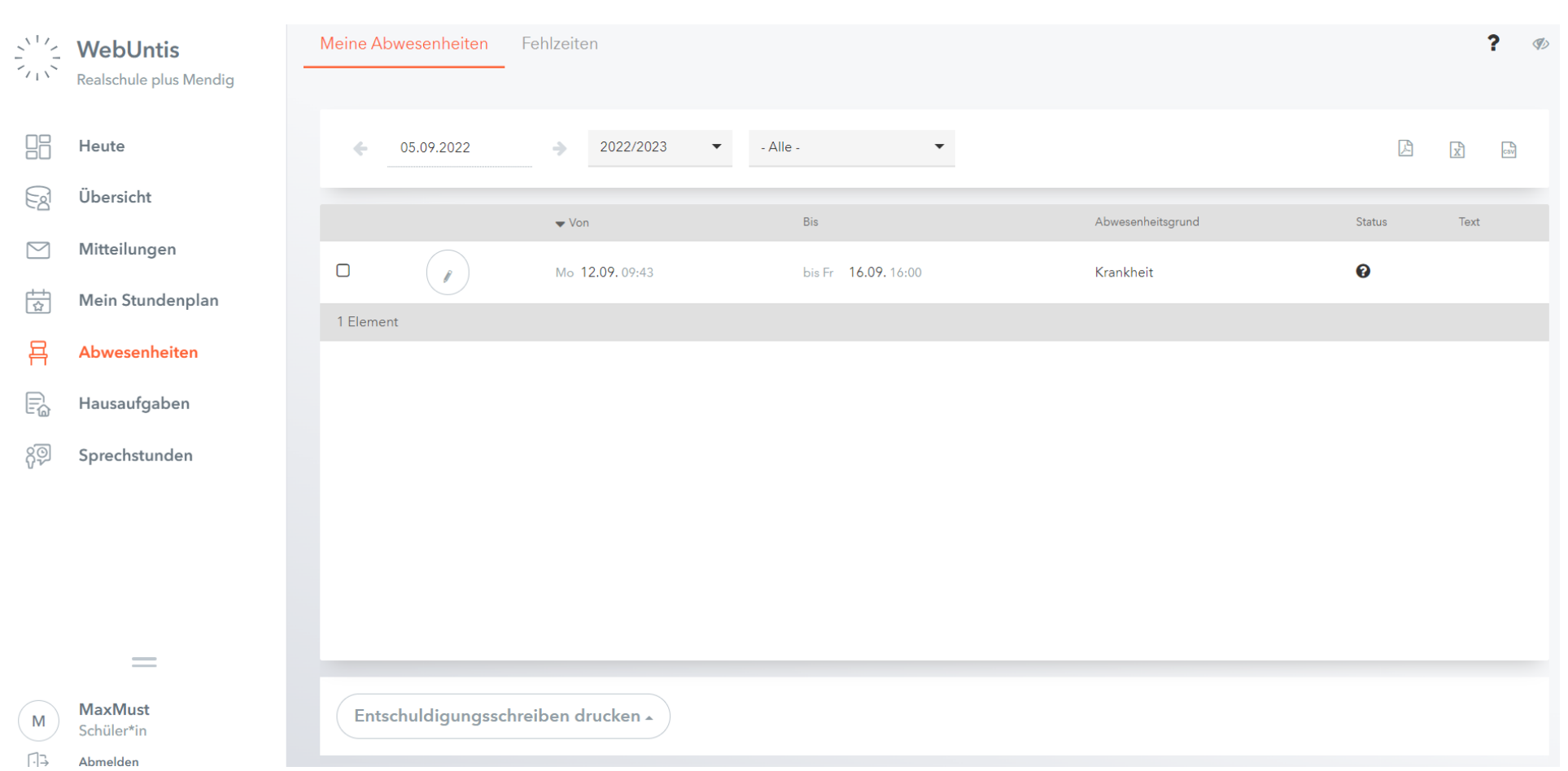

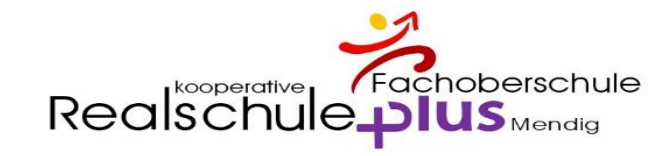

#### Abwesenheiten

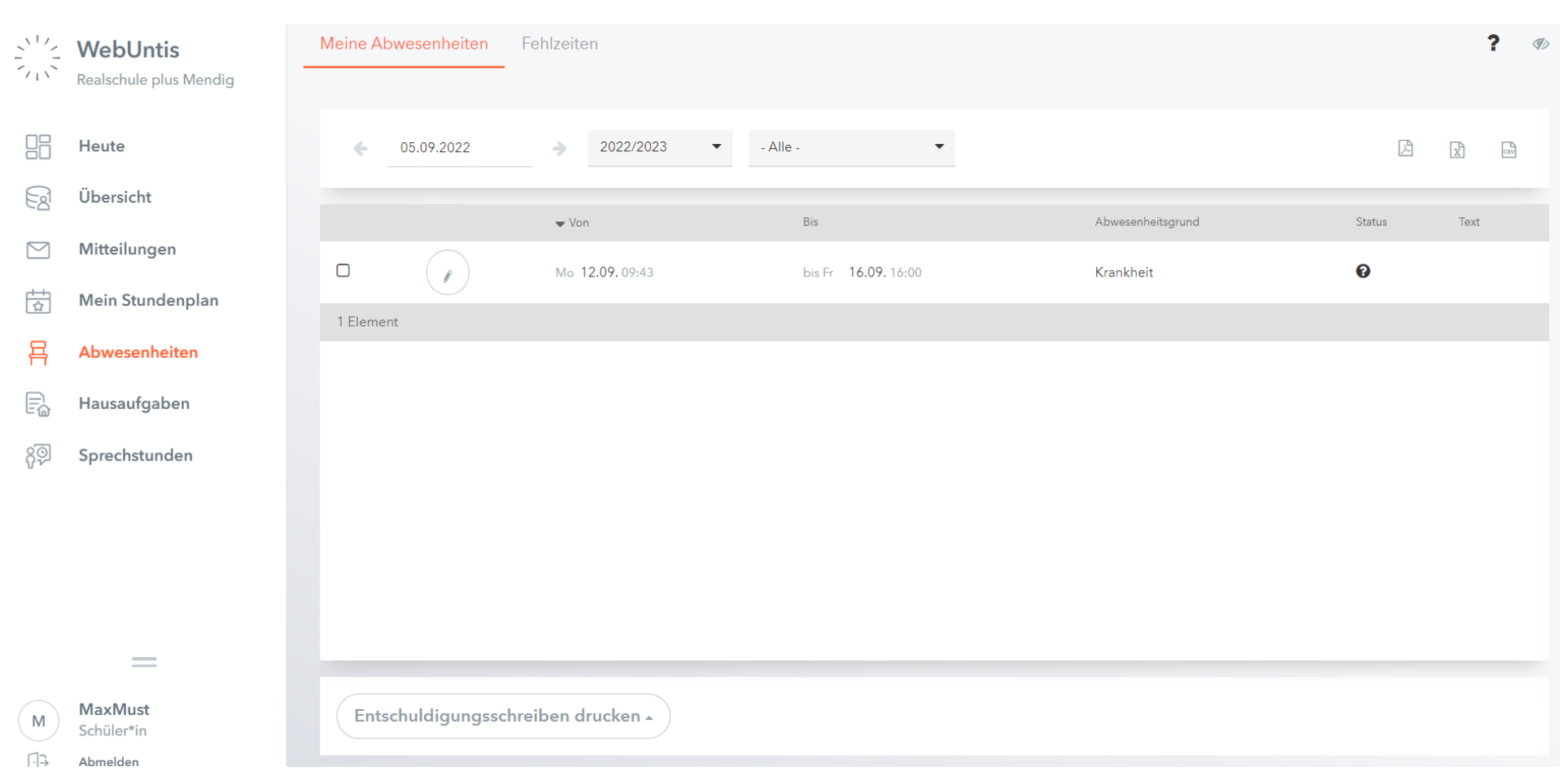

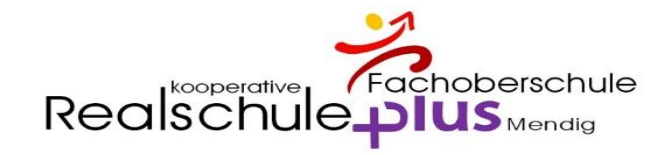

#### Hausaufgaben

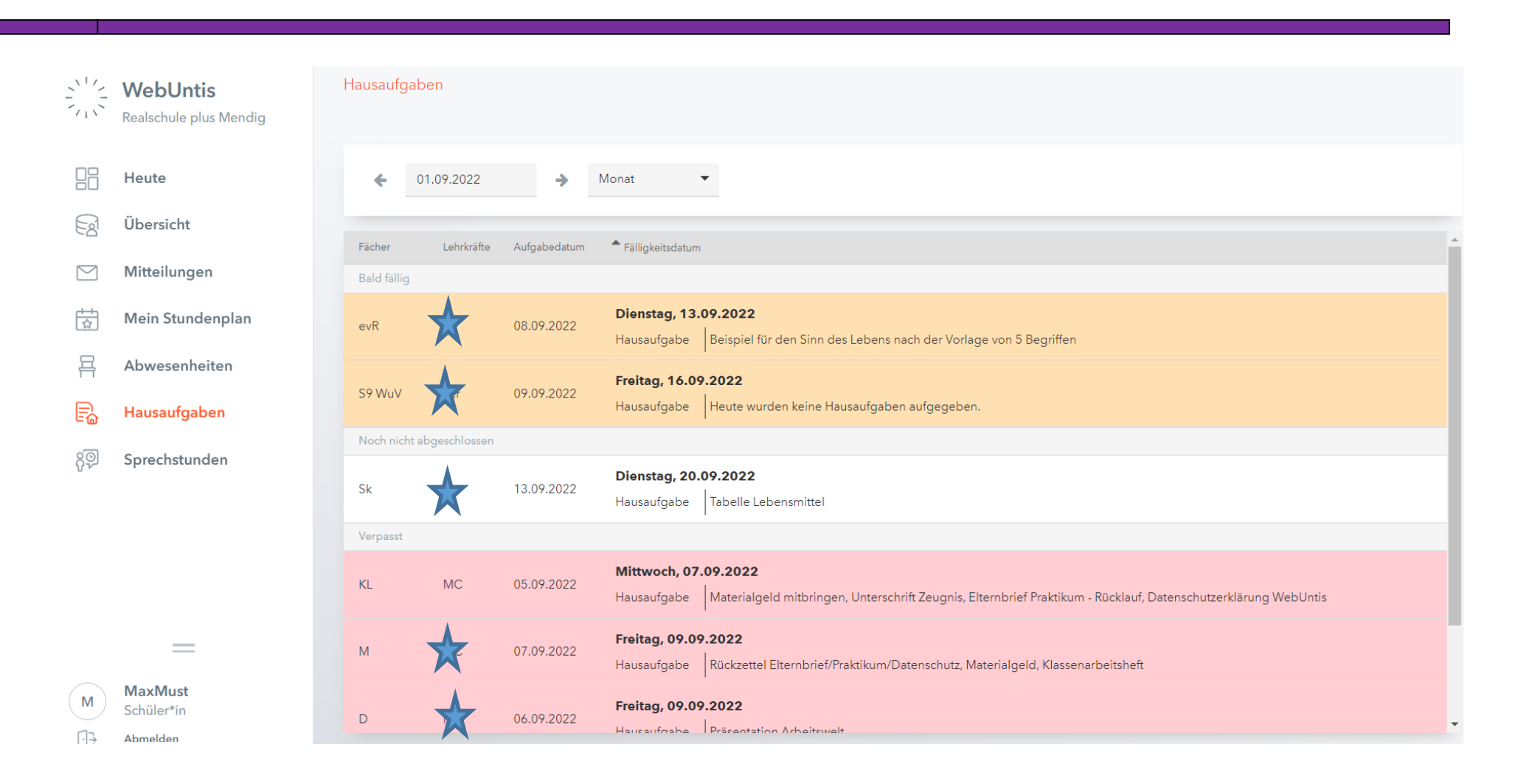

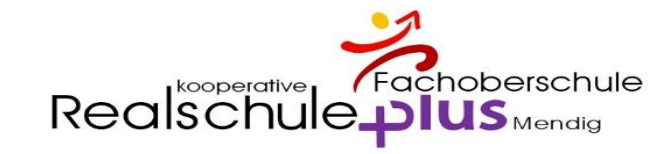

# Sprechstunde

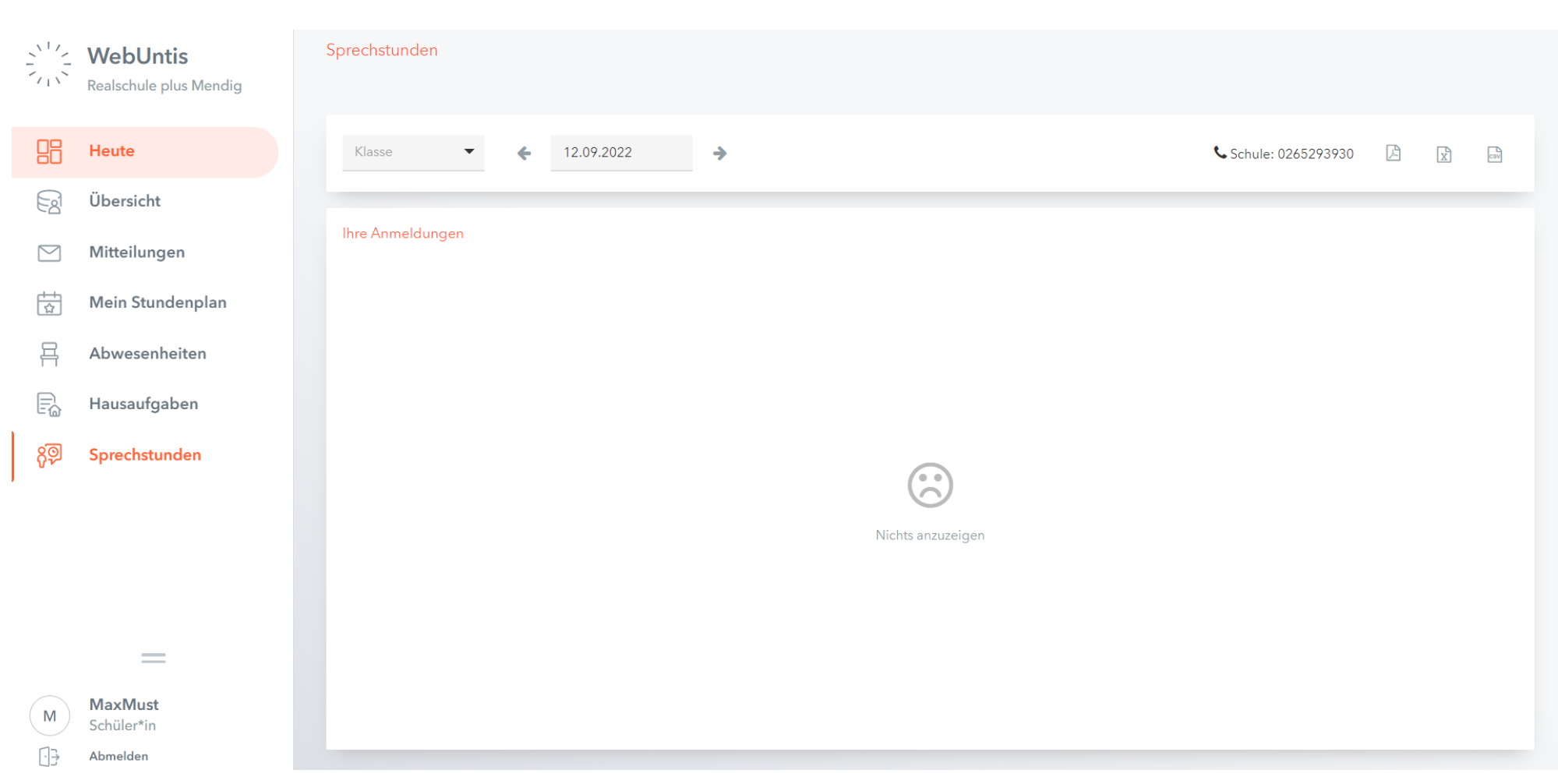

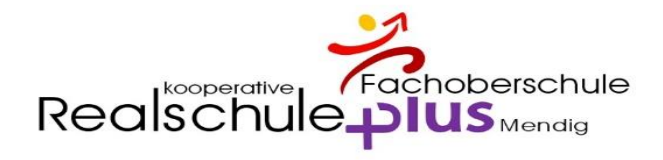

## App am Handy – Tablet UNTIS MOBIL

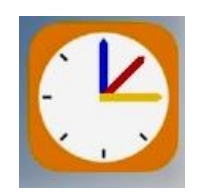

 $\frac{\sum_{i=1}^{N-1} \sum_{j=1}^{N-1} \alpha_j^2}{\sum_{i=1}^{N-1} \sum_{j=1}^{N-1} \alpha_j^2}$ App am Handy – Tablet UNTIS 86 MOBIL die neuen Benutzerdaten Egl eingeben oder unter FREIGABEN den QR-Code 峝 昌 nutzen E. දුම Hier vielleicht die Schüler, wenn möglich direkt die App am Handy einmal nutzen lassen $\bigodot$  $\Box$ 

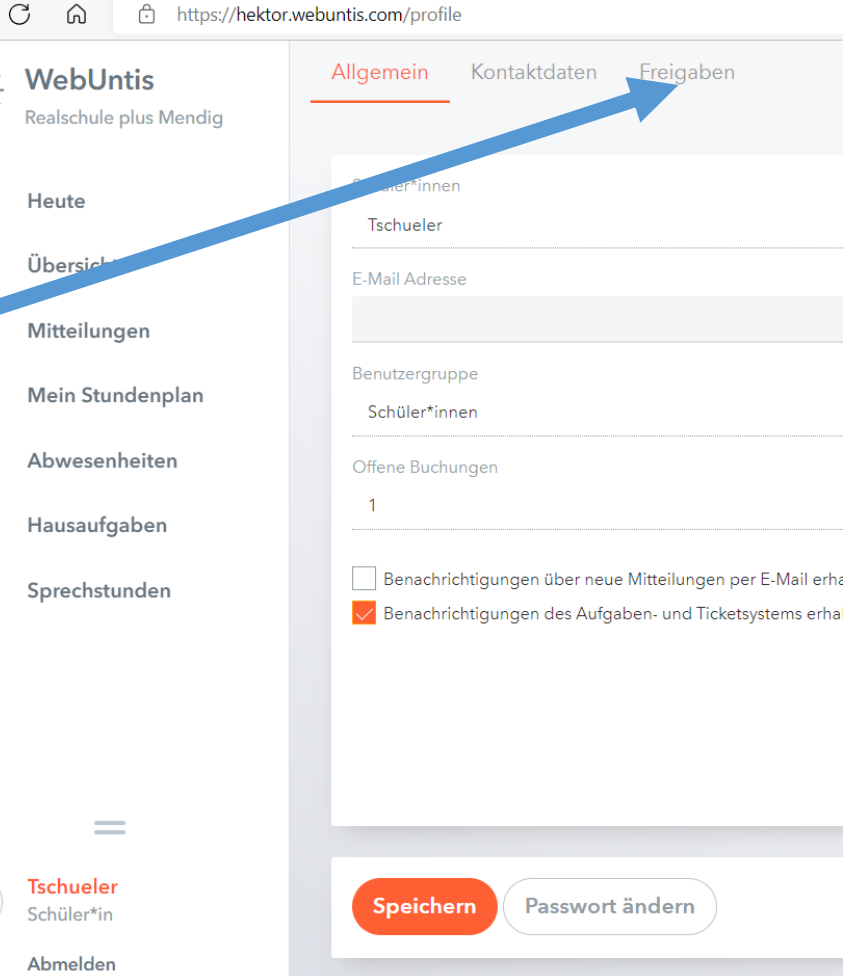

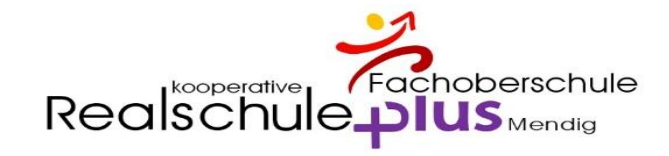

77

# App am Handy - Start

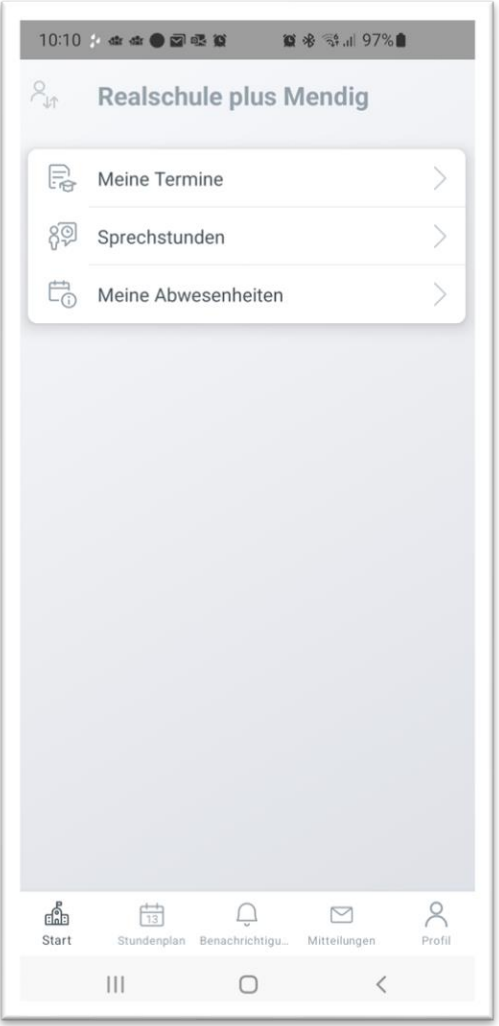

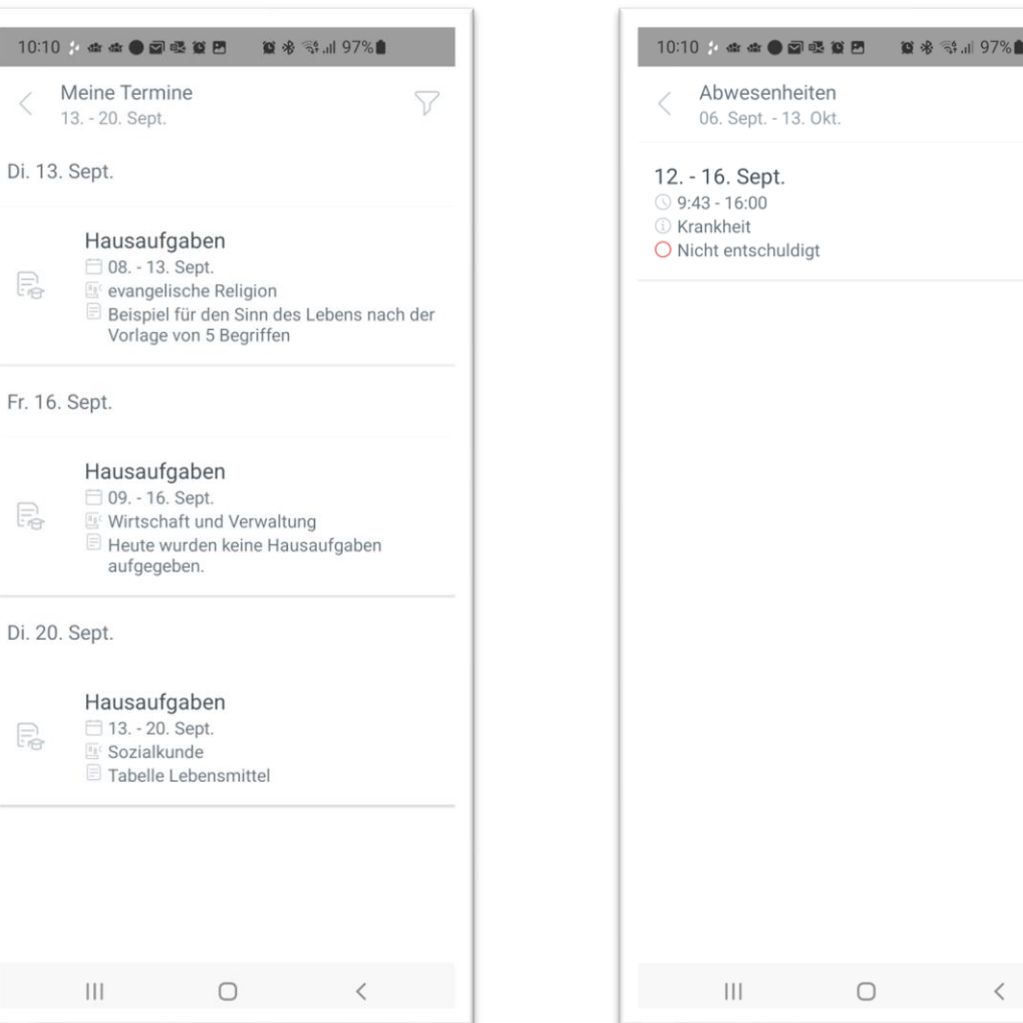

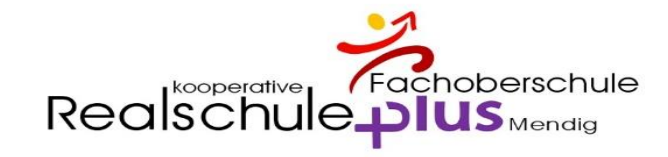

## App am Handy - Stundenplan

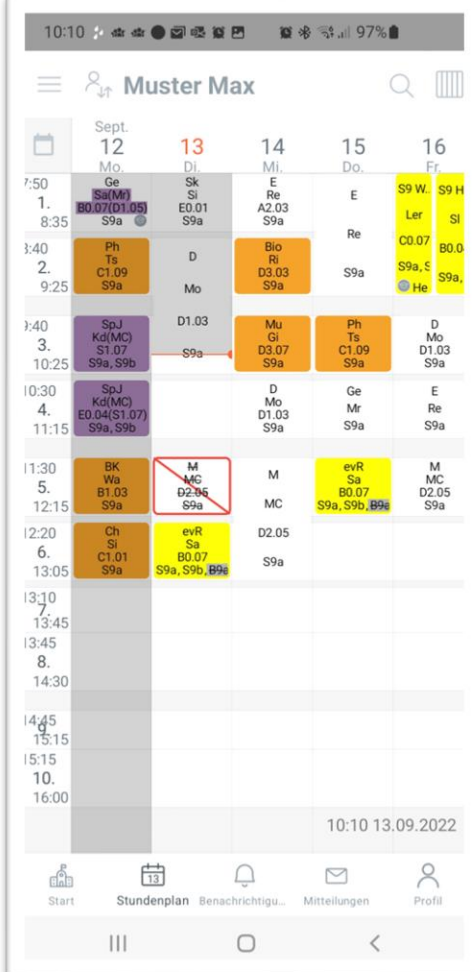

#### App am Handy - Benachrichtigungen / Mitteilungen

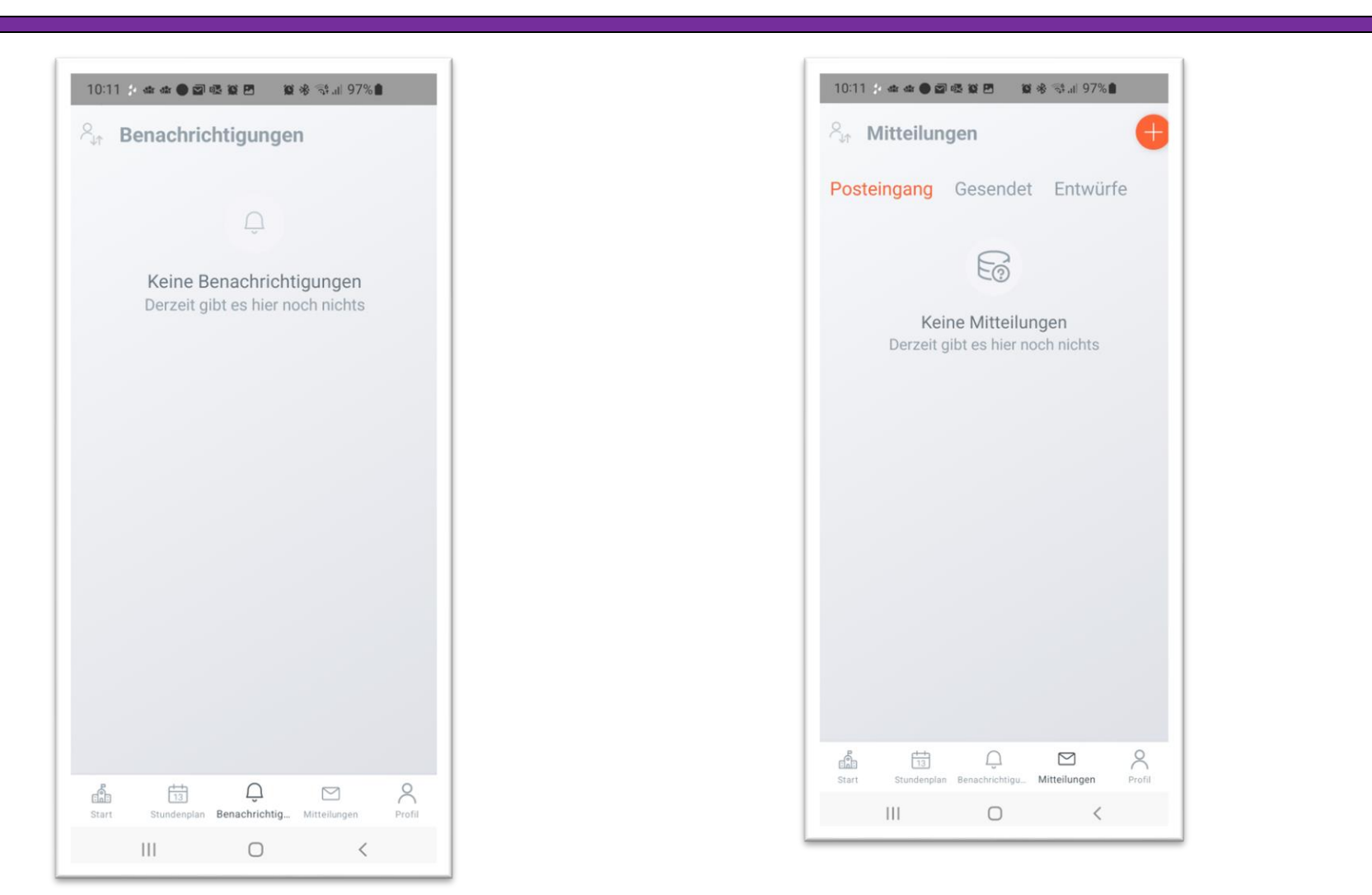

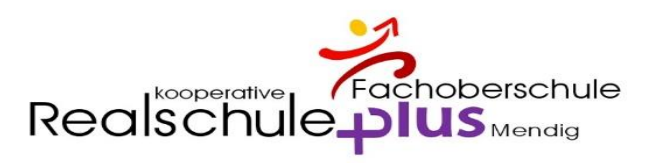